**Ръководство за потребителя**

# *Microinvest* **Cocktail Mobile**

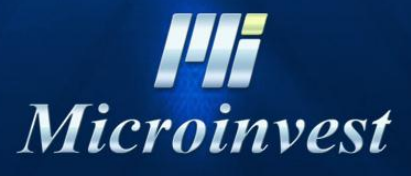

2013

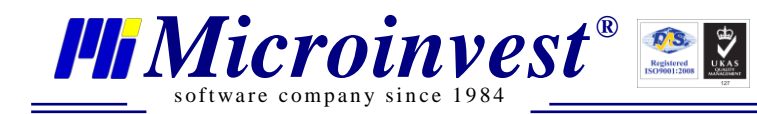

Ξ

# СЪДЪРЖАНИЕ: Простание

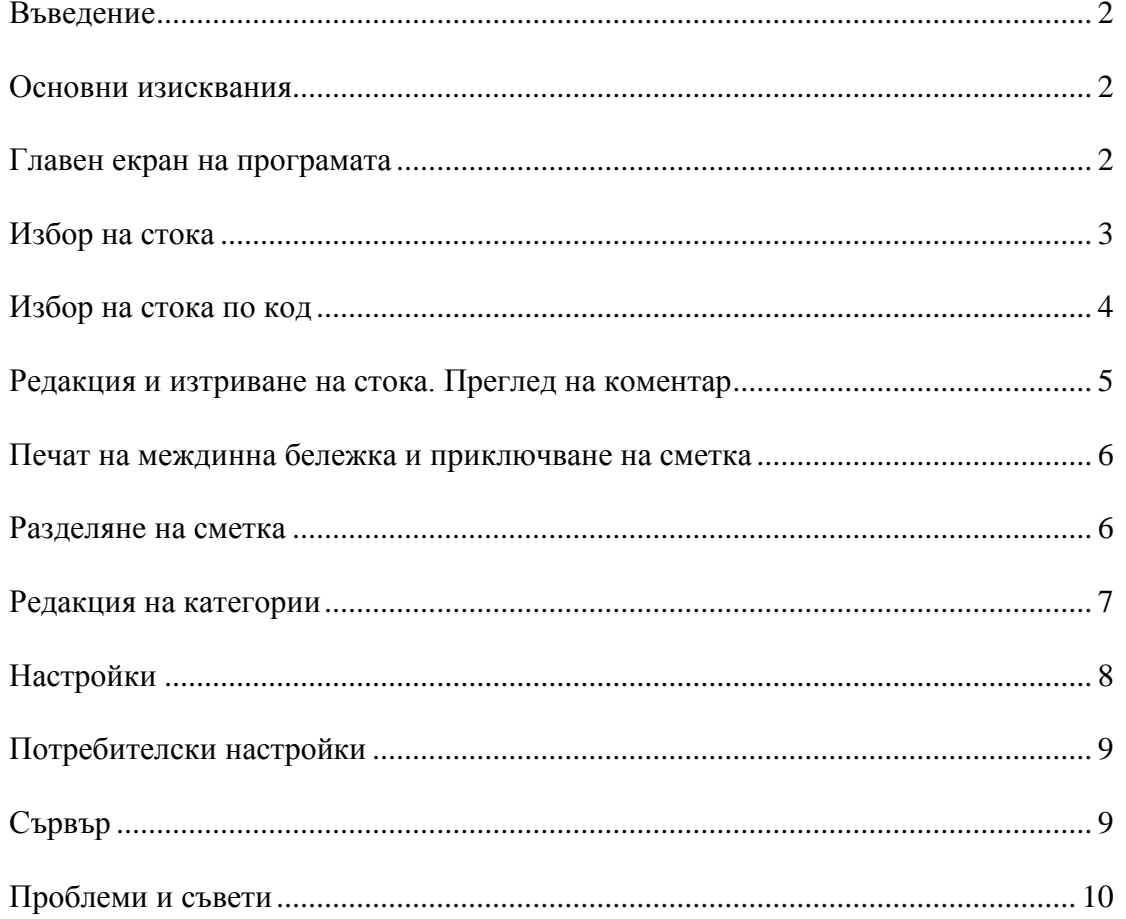

# **Въведение**

*Microinvest* **Cocktail Mobile** е информационна система за изпращане на поръчки в ресторант или заведение от мобилно устройство към настолен компютър.

Програмният продукт е разработен за преносим компютър с операционна система **Pocket PC**. Приложението осигурява операциите създаване, редактиране и приключване на сметка и може да издава следните документи:

- Межлинна бележка
- Фискален бон

of tware company since  $1984$ 

Програмата работи с номенклатури от стоки, партньори, обекти и оператори, които са предварително въведени в база от дании чрез приложението *Microinvest* **Cocktail.**  Номенклатурите се прехвърлят еднократно към мобилното устройство след синхронизация с настолния компютър, на който се съхранява базата. При промяна на номенклатура или отваряне на друга база, трябва отново да се направи синхронизация.

#### **Основни изисквания**

Преди да започнете работа с *Microinvest* **Cocktail Mobile** се уверете, че са изпълнени следните изисквания:

- 1. Инсталиран *Microinvest* **Cocktail** на настолен компютър
- 2. Инсталиран и стартиран **Касов сървър**
- 3. Инсталиран и стартиран **Мобилен сървър**
- 4. Осъществена безжична връзка между мобилното устройство и Мобилния сървър

# **Главен екран на програмата**

Основният екран на приложението съдържа полета за избор на клиент и обект, както и таблица, в която ще се попълват поръчаните стоки. От полето за избор *Клиент* се избира клиента, който прави поръчката, а от полето за избор *Обект* се избира масата, на която се прави поръчката. По този начин е възможно въвеждането на повече от една поръчка за една маса, както и следене за активни поръчки. Приложението се състои от три менюта – *Файл*, *Настройки* и *Помощ*. Чрез меню файл могат да се извършат някои основни операции, като синхронизация, заключване на потребител и разделяне на сметка. Чрез меню настройки се правят настройки на активния потребител и на системата. Меню помощ съдържа информация за продукта.

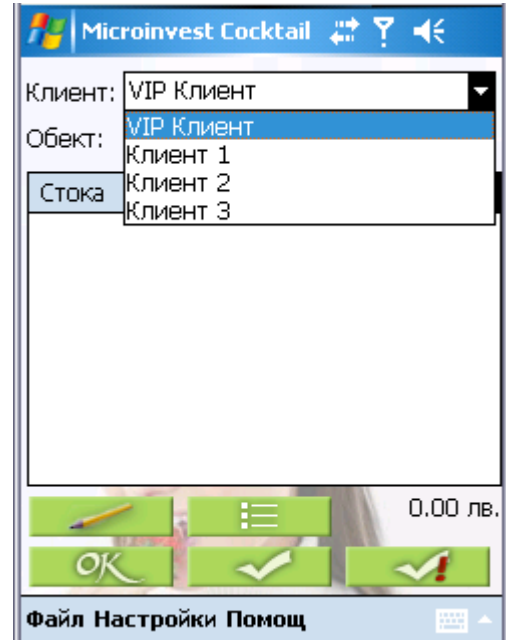

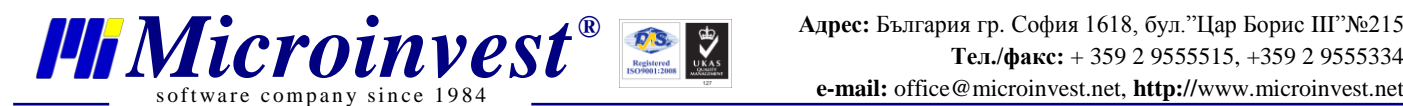

# **Избор на стока**

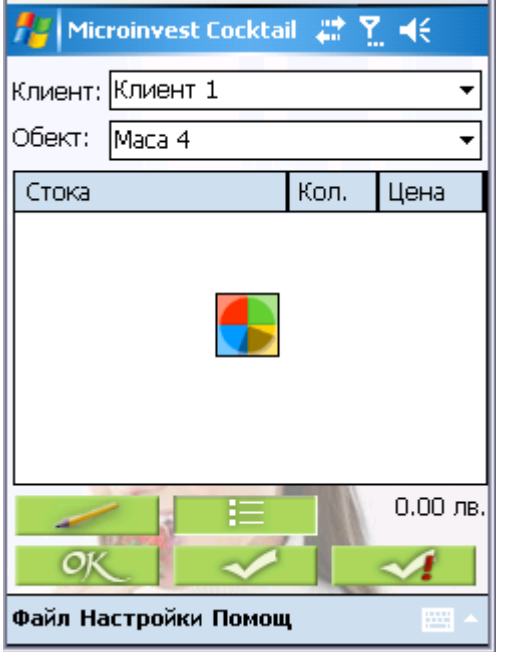

С еднократно натискане върху "Стока" се показва списък на активните категории със стоки. С едно натискане върху някоя от категориите се появява списък на всички стоки, които са включени в

избраната категория. Списъкът със стоки може да се извика и от бутона ,

който се намира в главния екран, без да се прави преглед на

> въведена, под таблицата

> > срещу

добавя

избраната стока. Когато

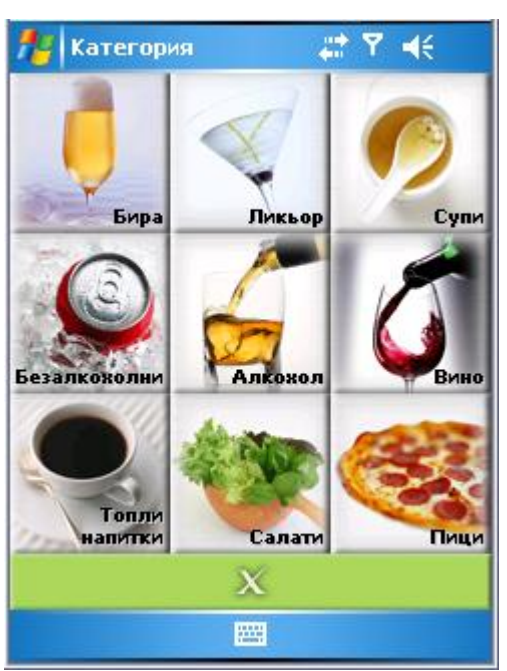

категориите.

С натискане върху долната стрелка на вертикалния скролер (плъзгач) магат да се видят следващите подред стоки в категорията.

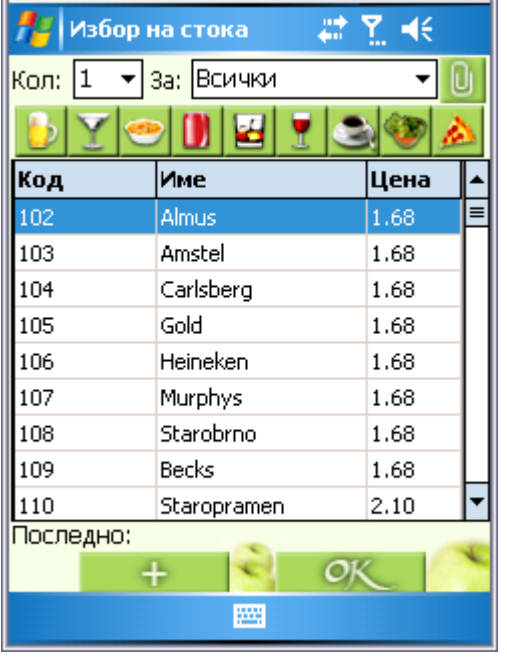

Избора на стока може да стане като се натисне с писалката върху стока и след това се избере бутона

÷ или като се натисне два пъти върху

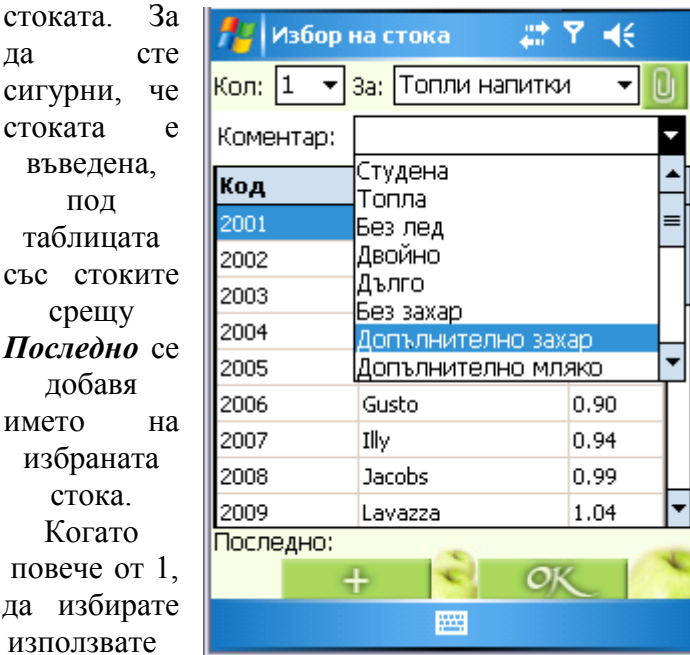

количеството на поръчваната стока е повече от 1, от падащото меню *Кол* можете да избирате желаното от клиента количество. Ако използвате

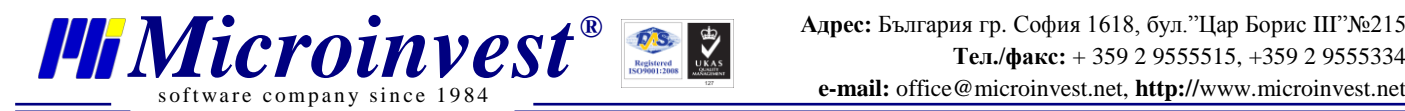

бутона **последователността на избиране на количество и стока е без значение**. При двукратно натискане с писалката върху стока, трябва първо да маркирате количеството и след това да изберете стоката. Поле *За* служи за избор на категория от стоки. Разпределянето на стоките по категории става по групи, като за всяка група се

избира подходяща икона. Когато се натисне бутон се визуализира поле *Коментар*, откъдето може да се добавя коментар към всяка стока. Например: Натурален сок – без лед. За улеснение най-често срещаните коментари са добавени предварително в програмата. Списъка с коментари се извиква като се натисне стрелката в полето *Коментар*. Когато търсения от Вас коментар не съвпада с нито един от списъка, можете да въведете коментара ръчно, като извикате клавиатурата на устройството и натиснете с писалката в полето *Коментар*.

#### **Избор на стока по код**

Понякога списъкът от стоки е много дълъг и търсенето на стока от списъка не е удобно. В такъв случай програмата предлага начин за бързо въвеждане на стоки по код. Достатъчно е да се извика клавиатурата на мобилното устройство от главния екран или от списъка със стоки. За поголямо удобство можете да промените клавиатурата да се показва в цифров вид като натиснете бутона с надпис *123*. Над нея се появяват две полета – за код и за количество. Въвеждате кода на стоката и желаното количество, след което потвърждавате с бутон Enter от клавиатурата на мобилното устройство.

От списъка със стоки можете да търсите стока и по част от нейното име. Добавянето на новите

стоки към поръчката става с бутон .

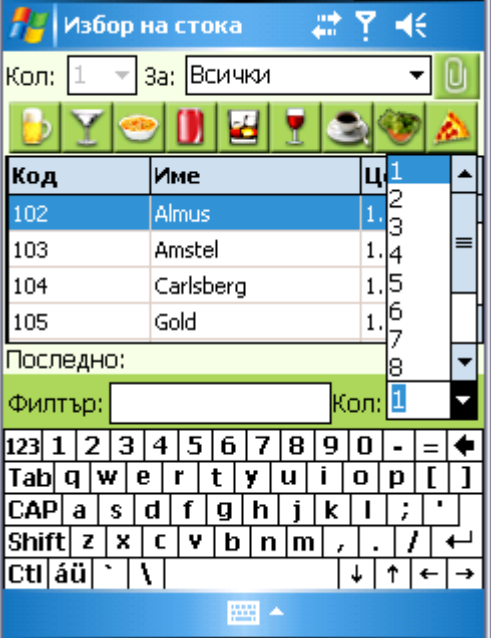

# **Редакция и изтриване на стока. Преглед на коментар**

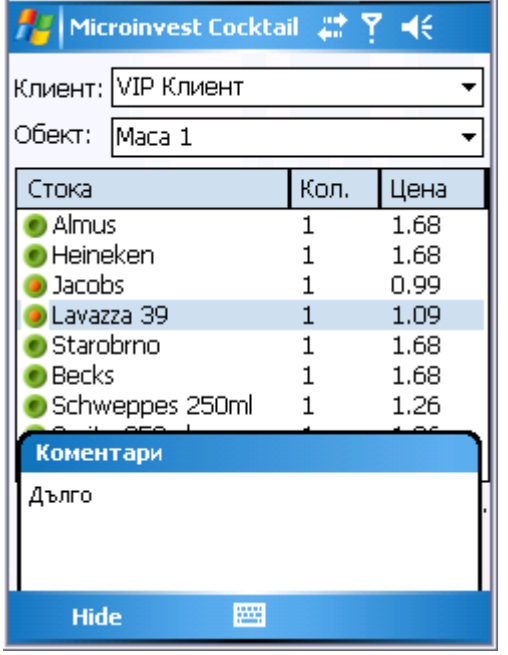

s of tware company since 1984

Новите стоки се добавят в таблицата със стоките в главния екран на програмата. От лявата страна на новите стоки има зелено кръгче •. Стоките, които са въведени по-рано са без зелени точки, т.е те са потвърдени в поръчката и не могат да се редактират или изтриват. Когато срещу стока има зелено кръгче с оранжева точка по средата , това означава че към нея има въведен коментар. Ако натиснете с писалката върху кръкчето, коментара се показва в долната част на екрана.

За да редактирате стока, натиснете върху нея с писалката и задръжте, докато не се затвори окръжността от сини точки. Ще се покаже

контекстно меню, от което като изберете *Редакция*

*®*

ще се върнете в списъка със стоки. Можете да редактирате количество, коментар или да замените стоката с друга стока.

 $OK$ С натискане на бутон Пили потвърждавате направените промени. От контекстното меню, което се показва след задържане на писалката върху стока, можете да изтривате стока или да въвеждате нова по стандартния начин. След като сте сигурни че стоките са въведени правилно, можете да изпратите поръчката към мобилния сървър с натискане на бутон  $\overline{OK}$  от главния екран.

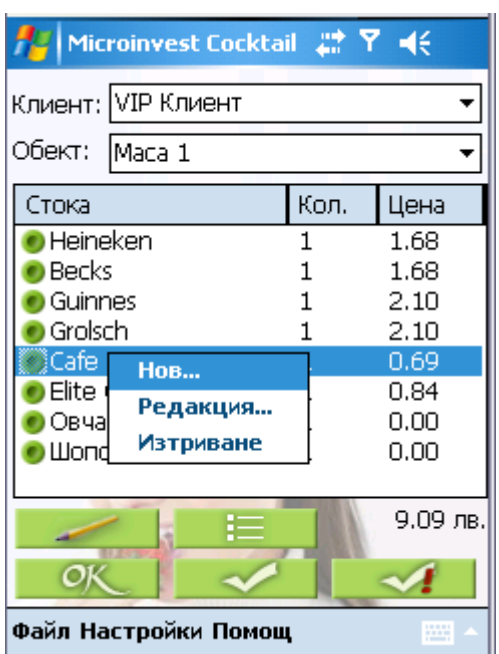

# **Печат на междинна бележка и приключване на сметка**

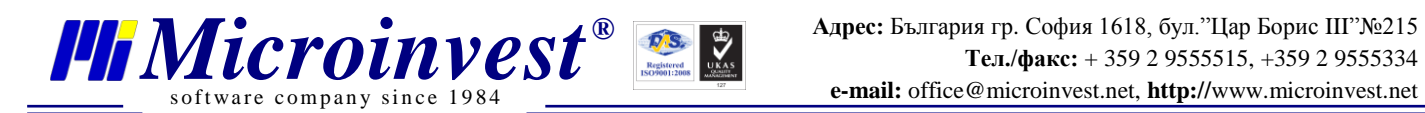

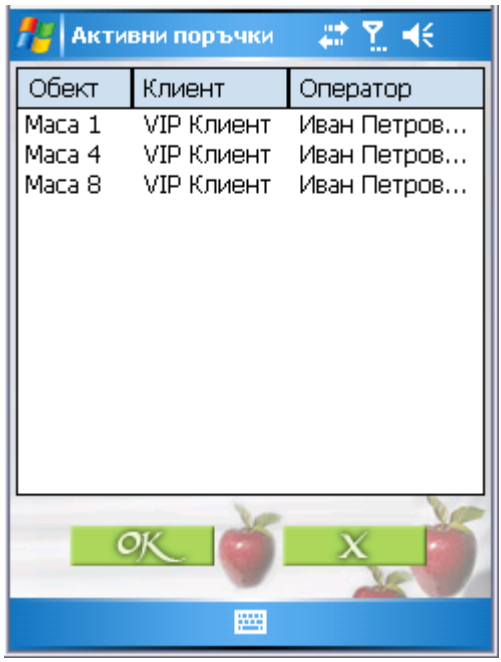

С натискане на бутон СК се разпечатва междинна бележка, но не се приключва сметка. За приключване на сметка с издаване на

фискален бон се използва бутон .

Бутон извиква списък на активните в момента поръчки. В зависимост от настройките на програмата можете да виждате поръчките само на текущия за устройството оператор, както и поръчките за всички оператори. Избора на поръчка става с натискане върху поръчка с писалката и след

това бутон ОК или с двойно натискане върху поръчка. Активните поръчки се зареждат автоматично в главния екран при смяна на обект и/или клиент.

След като сте извикали поръчка можете да добавяте стока към нея или да я приключите с бутон от главния екран. След като поръчката бъде приключена тя се изтрива от списъка с активни поръчки.

Бутон **служи за приключване на поръчка** с печат на служебен бон. Това е полезно в случаите, при които клиента по някаква причина не плати сметката или когато поръчката е за сметка на заведението.

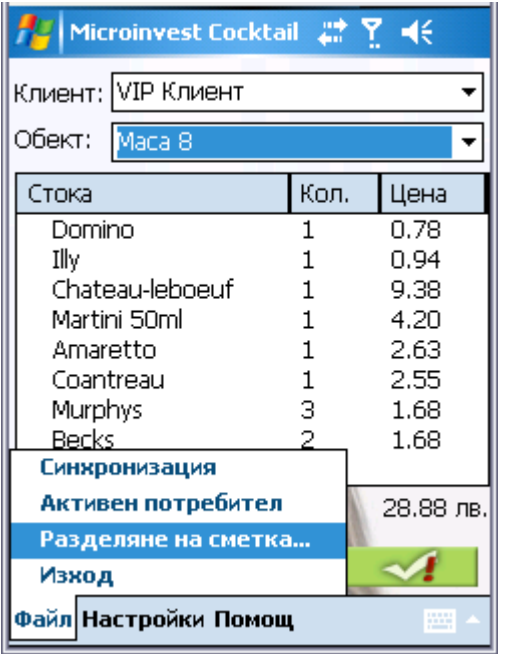

# **Разделяне на сметка**

Програмата предлага възможност за разделяне на една сметка на две. В случай, че сте въвели

предварително всички артикули за един клиент, но клиента пожелае сметката да бъде разделена, можете да изберете кои стоки да прехвърлите и да ги запаметите в

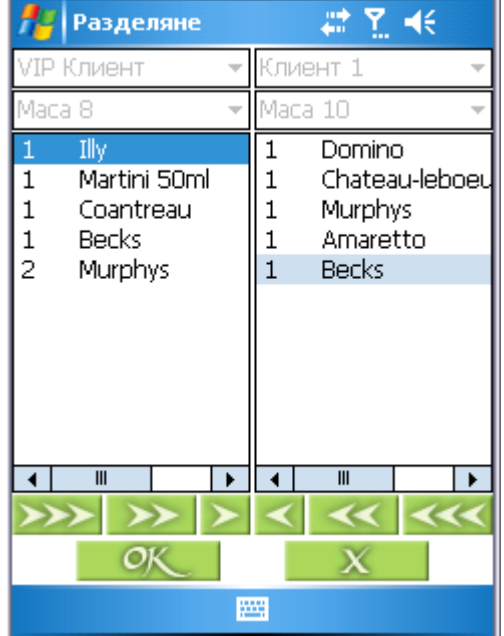

нова сметка. Първо трябва да изберете активната сметка, която ще разделяте, така че тя да се зареди в главния екран на приложението. След това да отидете на меню Файл/Разделяне на сметка. Ще се покаже екран, който е разделен на две. В лявата част са въведените стоки, като се вижда за кой партньор и за коя маса са. Тези полета са неактивни и не могат

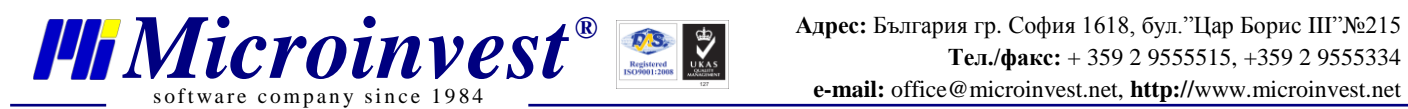

да се редактират. В дясната част се съставя новата сметка. Избират се партньор и маса от полетата за избор, след което става прехвърлянето на стоките. Преди да прехвърлите стока можете да променяте партньора и обекта неограничен брой пъти, но след прехвърляне на първата стока или стоки тези полета стават неактивни. Изберете стока, която искате да прехвърлите и натиснете бутон <sup>1</sup>. Само един брой от тази стока ще се прехвърли в новата сметка. За да прехвърлите всички бройки от стоката използвайте бутон  $\rightarrow$  Бутон  $\rightarrow$ служи за прехвърляне на цялата сметка на нова маса и/или клиент. Ако искате да върнете стока или стоки в старата сметка използвайте съответните бутони в обратната посока.

#### **Редакция на категории**

Програмата предлага голям набор от категории на стоки, които могат да бъдат редактирани, в зависимост от областта на дейност на Вашето заведение или ресторант. Тези категории включват различни видове алкохолни и безалкохолни напитки, топли и студени ястия и предястия, гарнитури и десерти. Категориите могат да се редактират от меню Настройки/Редакция на категории. Програмата работи с девет категории, които могат да се номерират в произволен ред. Полетата за *Категория* съдържат списък на имената на всички въведени групи от стоки в програмата. Полетата за *Икона* съдържат списък на всики икони, които се поддържат от програмата. Те се визуализират като се натисне на стрелкичката в най-дясната част на всяко поле. С местене на скролерите нагоре и надолу можете да видите пълния списък от категории или икони. Изберете група и срещу нея подходяща икона

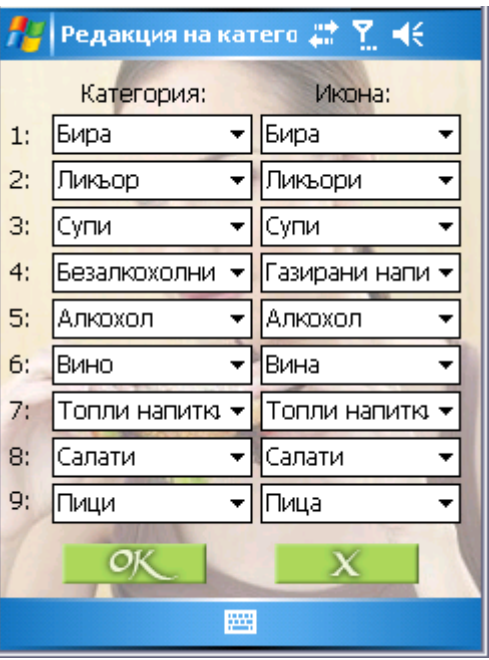

от списъка с икони и като натиснете на избраната категория или икона тя ще стане активна. Само стоките които са отбелязани като често използвани ще се визуализират в списъка на съответната категория.

 $\overline{C}$  бутон  $\overline{C}$  потвърждавате промените, а с бутон  $\overline{X}$  излизате от екрана без запис.

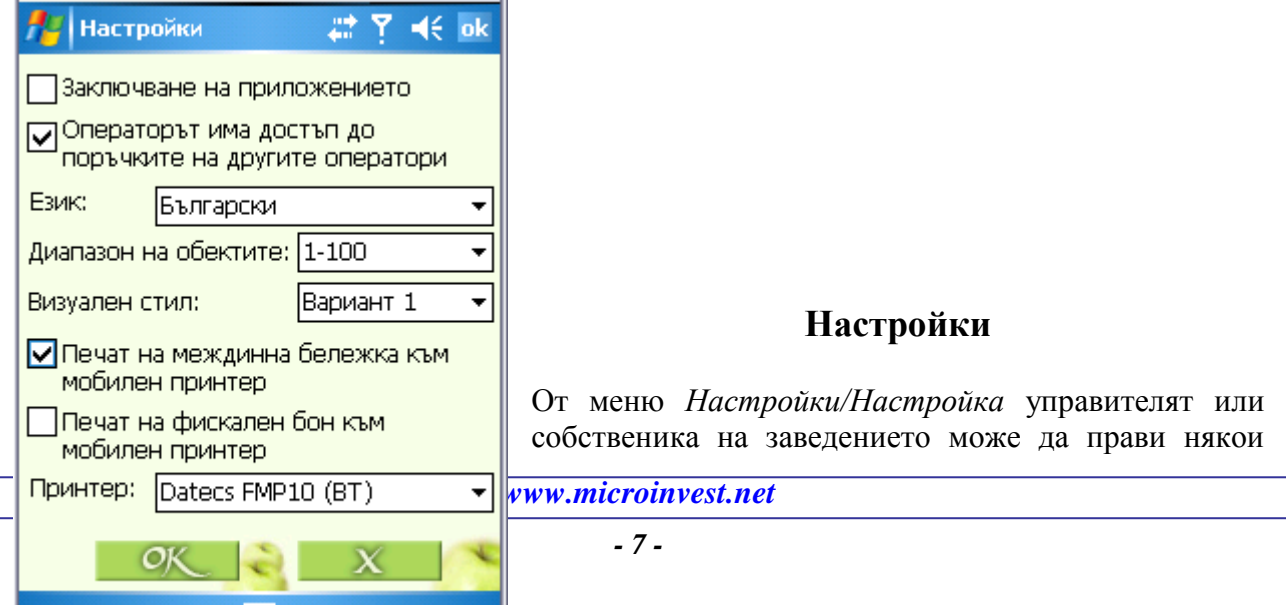

основни настройки на програмата. Първо трябва да се въведе паролата за достъп до настройките, която всъщност е паролата за достъп до мобилното устройство. Важно е да се прави разлика между парола на устройството и парола на потребител. В случая, програмата пита за паролата на мобилното устройство. След като се въведе паролата и тя бъде разпозната от устройството, ще се покаже екрана за настройките.

*®*

Ако е свършила смяната Ви и не искате друг оператор да работи с Вашето потребителско име, можете да заключите програмата за достъп от полето за отметка *Заключване на приложението*.

От полето за избор *Операторът има достъп до поръчките на другите оператори* може да се задава дали активния оператор да вижда само собствените си активни поръчки или и тези на другите оператори;.

Програмата поддържа три езика: български, руски и английски, които се избират от меню *Език*.

*Диапазон на обектите* - в списъка от обекти остават само тези който са в избрания диапазон. Идеята на такова разделение е, че при наличието на два или повече етажа на

едно заведение, съответното устройство може да управлява само отделния диапазон на обектите (масите).

s of tware company since 198

Програмата поддържа два визуални стила, които се различават по изгледа на екрана за избор на стока.

Ако към устройството има свързан мобилен принтер можете да изберете типа му от падащото меню *Принтер*, както и да зададете типа на бележките, които да се разпечатват.

Следващото меню *Настройки/Промяна на паролата* също се отнася за паролата на устройството. Чрез него можете да променяте текущата парола.

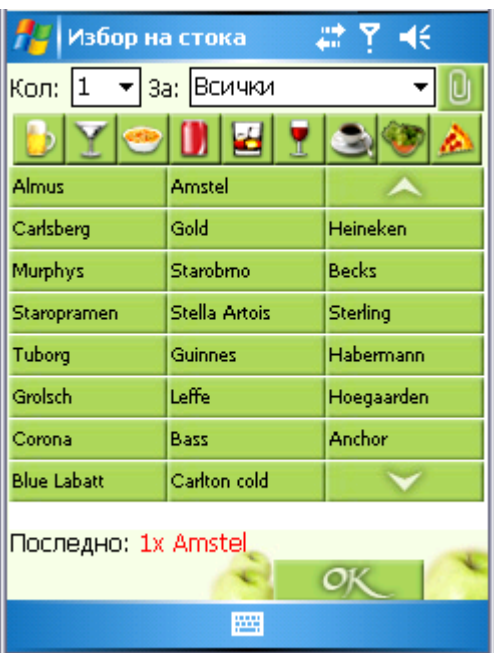

# **Потребителски настройки**

Чрез меню Файл/Активен потребител можете да видите кой е активния в момента оператор. Чрез меню Настройки/Промяна на оператор имате възможност да промените активния оператор. Избирате оператор от падащия списък и въвеждате парола, след което записвате промените с бутон . Чрез меню *Настройки/Промяна на оператор* имате възможност да промените активния оператор. Избирате оператор от падащия списък и въвеждате парола, след което записвате промените с бутон **. ОК** 

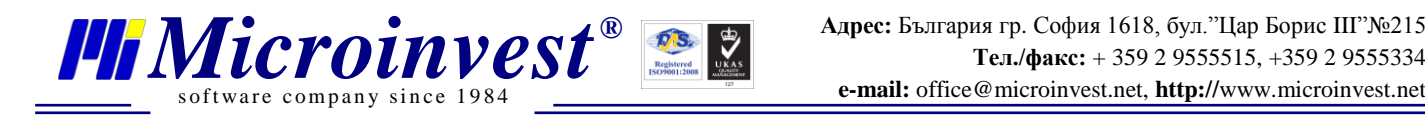

# **Сървър**

Меню Настройки/Сървър служи за въвеждане на сървър, сървър за печат, потребителско име и парола за достъп до сървъра и името на активната база. В текстовото поле за *Сървър* се записва името на настолния компютър, на който е инсталиран сървъра, за който е закачена базата от данни.

Ако работите със Склад Pro Light и сте настроили някое от работните места като сървър за печат със съответен номер, можете да използвате този сървър от мобилното устройство. Настройката за сървър на печат се задава от основните настройки на Склад Pro Light и се използва при наличие на повече от едно работни места, работещи в мрежа със свързани към тях фискални и кухненски принтери.

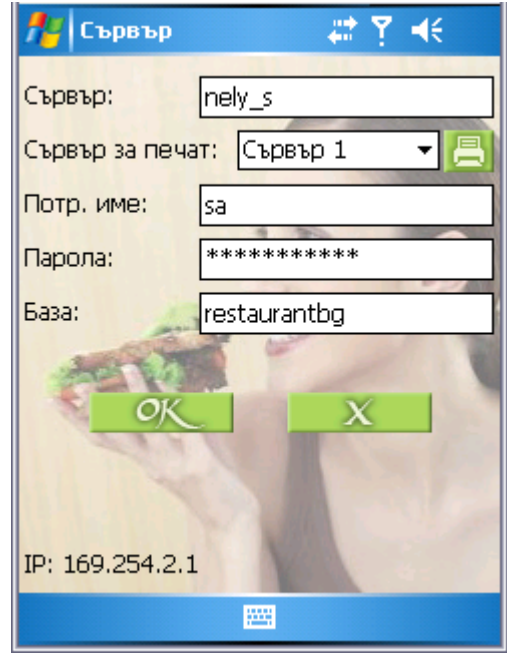

# **Проблеми и съвети**

#### I. Няма връзка със сървъра

- 1. Проверете дали стрелките са прави и сочат в ₩ различни посоки
- 2. Проверете дали устройството е свързано към безжичната мрежа:

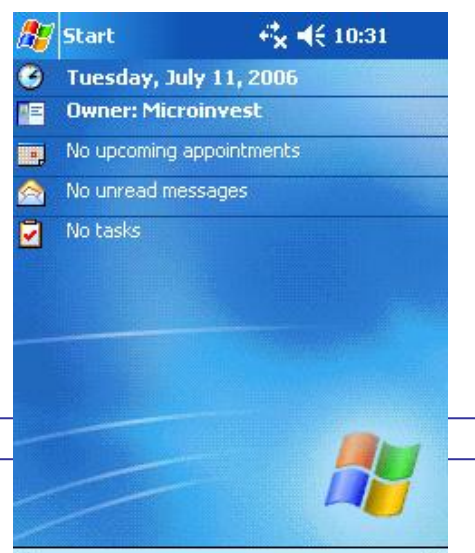

*www.microinvest.net*

*- 9 -*

**New** 

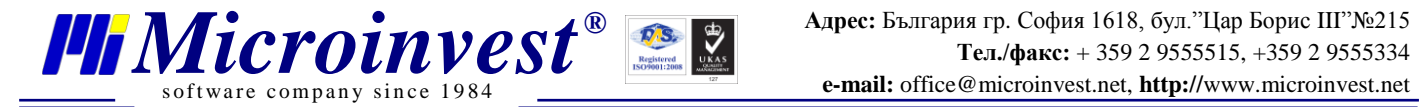

- **O** Излезте от програмата с меню Файл/Изход и проверите дали **Hill** (за Dell) е зелено или
- o Без да затваряте програмата изберете *Start/Settings*, след това в страница Connections натиснете *WLAN Utility* и вижте дали е зелено

Ако иконката със стрелките не е  $\frac{1}{\| \cdot \|_{\|} \cdot \| \cdot \|_{\|} \cdot \| \cdot \|_{\|}}$ е сиво или червено, това означава че нямате връзка със сървъра.

*Решение на проблема:*

- a) Свържете устройството към безжичната мрежа
- **b)** Изчакайте  $\frac{d}{dx}$  да светне в зелено
- с) Изчакайте  $\mathbf{F}$  да стане

Ако е във вида , значи мрежата е изключена. За да я включите матиснете върху и след това изберете *WLAN Radio On*.

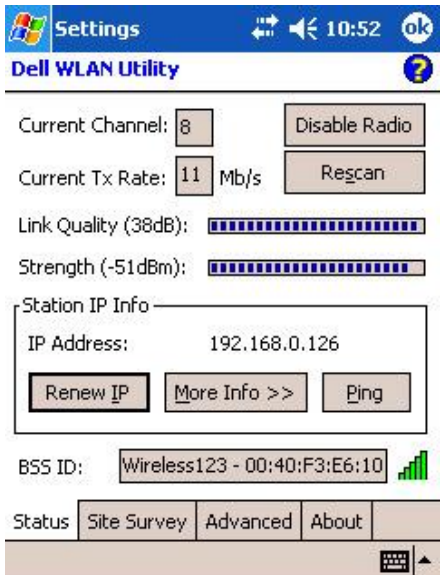

*Внимание:* Връзката със сървъра прекъсва след изключване на мобилното устройство или ако повече от 3 мин. не сте използвали устройството. В този случай след като включите устройството, то се свързва автоматично към сървъра в рамките на 5 до 10 сек.

> 3. Проверете дали е пуснат **Мобилния сървър**. Ако не е, стартирайте го.

*Забележка*: **Мобилният сървър** трябва да е предварително инсталиран на настолен компютър.

> 4. Проверете дали е пуснат **Касовият сървър**. Ако не е, стартирайте го.

*Забележка*: **Касовият сървър** се инсталира на настолен компютър заедно с *Microinvest* **Коктейл***.*

- 5. Проверете дали има съобщения от **Мобилния сървър** или **Касовия сървър**, които очакват отговор. Ако има изчакващи прозорци ги затворете.
- 6. Рестартирайте **Мобилния сървър** и **Касовия сървър**.
- 7. Затворете *Microinvest* **Cocktail Mobile** и рестартирайте мобилното устройство**.**  Уверете се, че стъпки от 1 до 6 са изпълнени.

*Важно:* Винаги преди да изпратите поръчка или да заредите такава (натискане на бутони , ок, , и операции разделяна на сметка, синхронизация, смяна на оператор, отключване и задаване име на сървър), се уверете, че имате безжична връзка със сървъра.

#### II. Невалидни данни за стока, обект, клиент или потребител

В случай, че програмата изведе съобщение "Моля отстранете проблема", това означава, че е открита невалидна поръчка или невалидна стока в поръчката. Това се случва, когато се правят промени в базата от данни в *Microinvest* **Коктейл**. *Решение на проблема:*

- a) Направете синхронизация на мобилното устройство с *Microinvest* **Коктейл**. Това става от меню Файл/Синхронизация на *Microinvest* **Cocktail Mobile**. Данните автоматично ще се обновят.
- b) Отворете поръчката в *Microinvest* **Коктейл** и я коригирайте от там
- c) Ако поръчката е валидна в *Microinvest* **Коктейл**, но стока или клиент липсват в базата от данни:
	- o Ако липсващият артикул или партньор съществува в базата, проверете дали има отметка на "Използва се често, подрежда се пред другите". Ако няма я поставете и направете синхронизация на устройството.
	- o Ако липсващият артикул или партньор не съществува в базата го създайте и направете синхронизация на устройството

#### III. Други проблеми

of tware company since 198

- 1. Не виждате екрана на програмата
	- o Натиснете бутона Start, иконите на последно отваряните приложения са подредени найотгоре в редица. Намерете иконата на *Microinvest* **Cocktail Mobile** и натиснете върху нея.

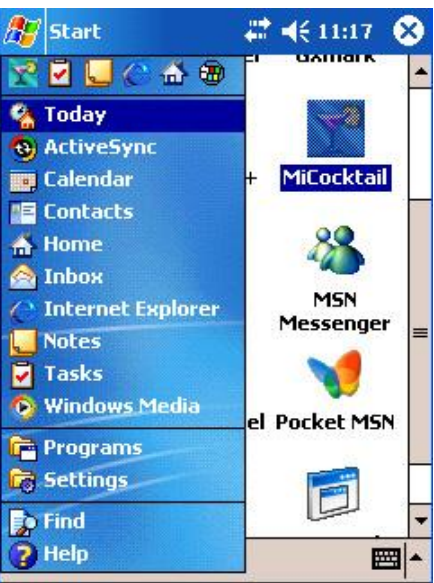

o Отидете в Start/Programs и потърсете иконата там.

#### 2. Затваряне на активните приложения от паметта

- o От меню *Start/Settings* изберете страница *System*, отворете *Memory* и след това отидете на страницата *Running Programs*. Там ще видите списък на работещите в момента приложения.
- o Селектирайте тези, които не използвате и натиснете бутон *Stop*.
- o За да спрете всички активни приложения, изберете бутон *Stop All*.

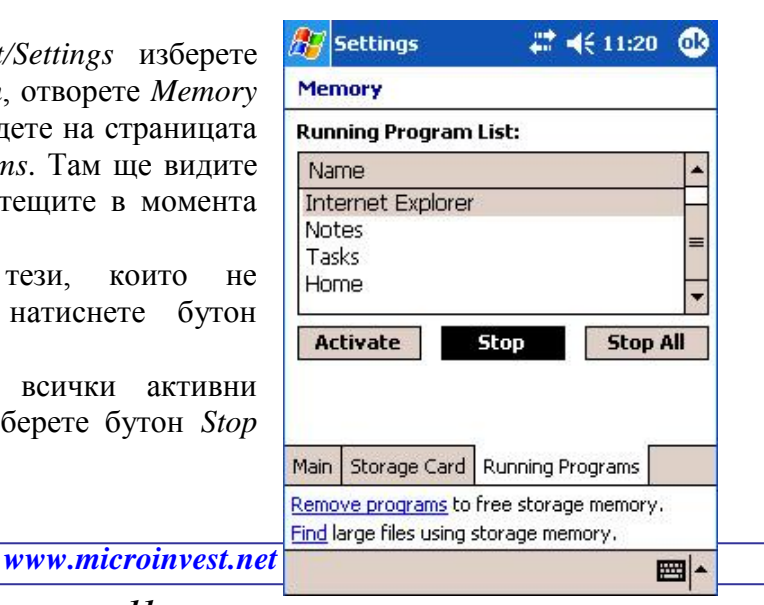

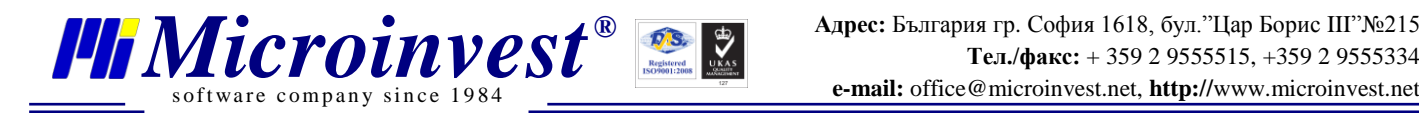

- 3. Не виждате цените и мерки на стоките
	- o Натиснете дясната стрелка на хоризонталния скролер (плъзгач), фокуса се премества надясно и се показват още две колони – за цена и мярка на стока.
- 4. Зареждане на стока в категория
	- Всички стоки са разделени по категории. Позиционирането на дадена стока в определена категория става като й се въведе трицифрен код, на който първата цифра отговаря на номера на категорията. По този начин новата стока ще се покаже в тази категия, чийто номер отговаря на нейния код. Например стока с код 424 ще се попълни в "Категория 4", която в нашия пример е "Алкохол".
- 5. Избор на комуникационен канал
	- o Комуникационният канал е желателно да е различен от "Канал1", тъй като той се използва по подразбиране за устройства, които за първи път се свързват към сървъра
	- o За всяко мобилно устройство трябва да е зададен различен комуникационен канал
	- o Желателно е комуникационните канали да се задават еднократно и в случай на редакция на канал да се рестартира **Мобилния сървър**
- 6. Въведена стока в поръчка от настолен компютър не се появява в поръчката на мобилното устройство – това се случва единствено когато поръчката, към която сте добавили артикули е текущо избрана в мобилното устройство. За да опресните поръчката я заредете отново, като:
	- o смените масата от полето за избор *Обект* и след това се върнете на масата, чиято поръчка искате да опресните
	- o преизберете поръчката от списъка с активни поръчки, който се извиква от бутон

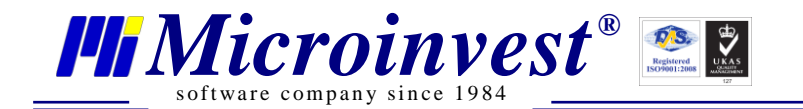

# Забележки на читателя

#### Контакти:

#### $\bullet$ Microinvest $\bullet$

България, 1618 София Бул. Цар Борис III, № 215, Геопланпроект Телефони: (00 359) 2 955-55-15, 2 955-53-34 Fax: (00 359) 2 955-40-46 e-mail: marketing@microinvest.net База знания *<u>Форум Microinvest</u>* 

#### © Microinvest, 2013r.